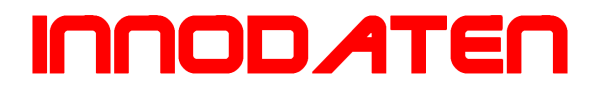

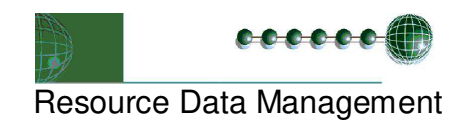

## TDB/DM Mimic Quick Installations- und Bedienungsanleitung

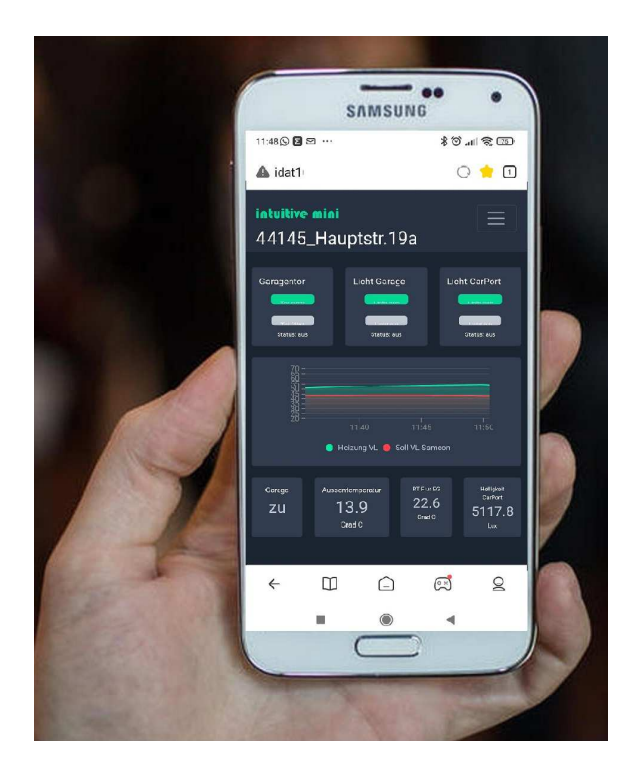

**www.innodaten.de** support@innodaten.de

#### **Copyright**

Übersetzung, Nachdruck, Vervielfältigung sowie Speicherung in Datenverarbeitungsanlagen bedürfen der ausdrücklichen schriftlichen Genehmigung der Fa. Innodaten, Stapelfeld

Änderungen von Software, Hardware und Dokumentation bleiben ohne Mitteilungspflicht vorbehalten.

© 21.04.2024 Michael Vogt - Innodaten, Stapelfeld

Alle Ausgaben mit früherem Ausgabedatum werden hiermit ungültig.

Innodaten ist ein Warenzeichen der innodaten - IT für Kälte-, Klima und Haustechnik, Stapelfeld. Resource Data Management ist ein eingetragenes Warenzeichen der Fa. Resource Data Management, Glasgow. Microsoft, MS-DOS und Windows sind eingetragene Warenzeichen und Excel, Windows NT, Access und Visual Basic sind Warenzeichen der Microsoft Corporation.

Alle weiteren Produkt- und Firmenbezeichnungen sind Warenzeichen bzw. eingetragene Warenzeichen der jeweiligen Eigentümer.

Stellen Sie sicher, dass das Gerät spannungslos lrrtum und technische Anderungen vorbehalten. ist vor Installation oder Wartung!

© innodaten - 2014

### Inhaltsverzeichnis

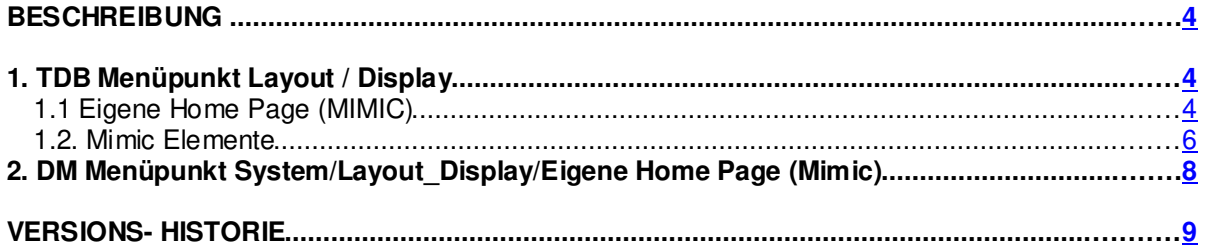

### **Beschreibung**

Die Geräte der TDB Regler mit Webserver sowie die Daten Manager Familie verfügen über eine schnelle Visualisierung von Werten mit der Mimic. Die Mimic kann als Startseite gewählt werden, so dass alle Nutzer der Geräte einen schnellen Überblick, sowie einfache Bedienung des Gerätes in wenigen Minuten erhalten.

Um die Mimic erstellen zu können müssen Sie einen validen Benutzerzugang haben, also die Login-Seite des Serviceaufrufs (Zahnrad ICON) mit Nutzername und PIN eines Installateurs abschließen.

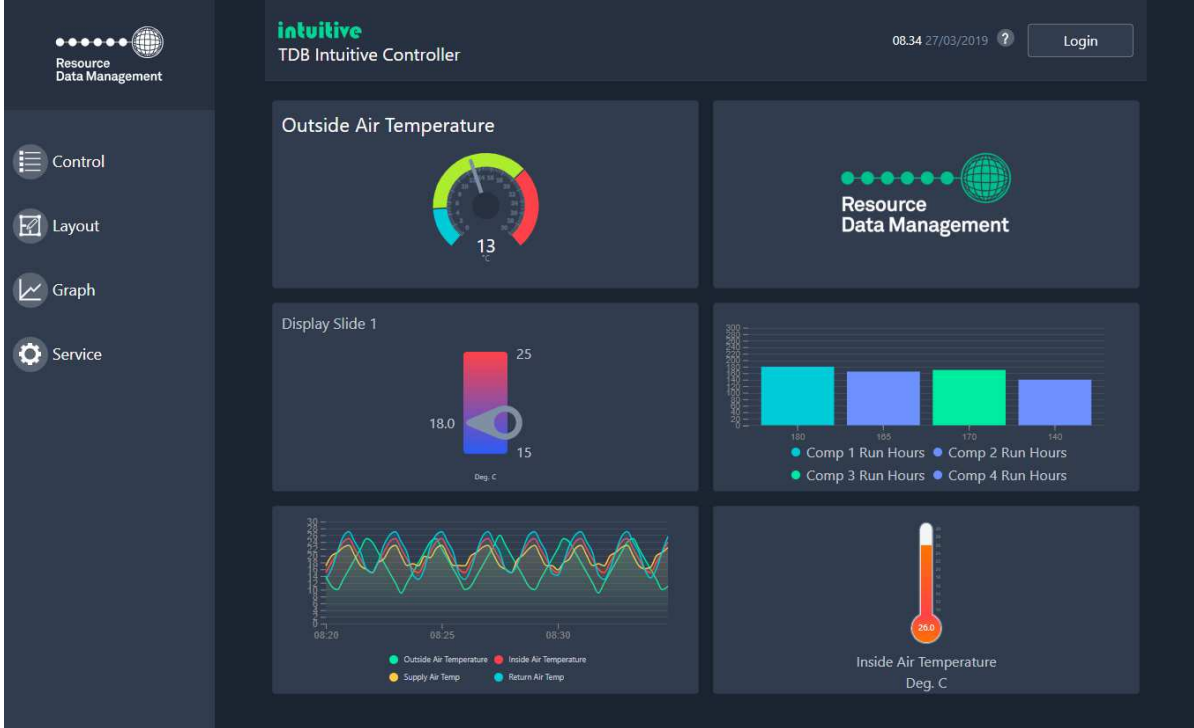

Beispiel einer individuell erstellten Mimic Seite mit Logo und Bedienung

#### **1. TDB Menüpunkt Layout / Display**

#### **1.1 Eigene Home Page (MIMIC)**

Es erscheint das Bild wie im folgenden dargestellt.

Durch einfaches ziehen der Felder im linken Balken in die graue Fläche entstehen Felder auf dem Bildschirm, die über weiter Menüs mit den Datenpunkten sowie deren Eigenschaften definiert werden können.

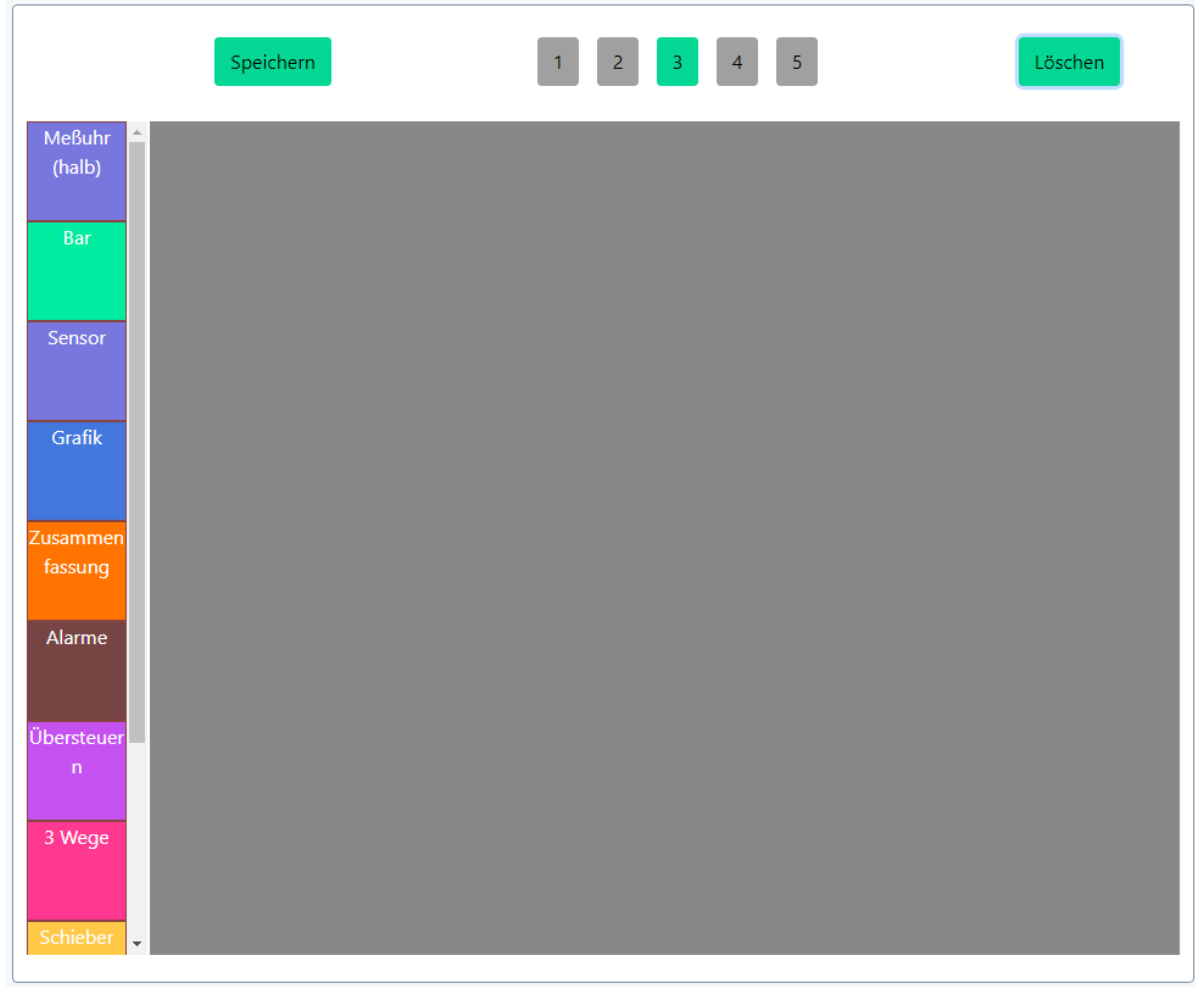

Es können bis zu 5 Bildschirme gefüllt werden mit je Bildschirm bis zu 3 Reihen und je Reihe bis zu 4 Elementen eingestellt werden. Allerdings nur eine maximale Anzahl von 20 Datenpunkte können dargestellt werden.

#### **1.2. Mimic Elemente (TDB)**

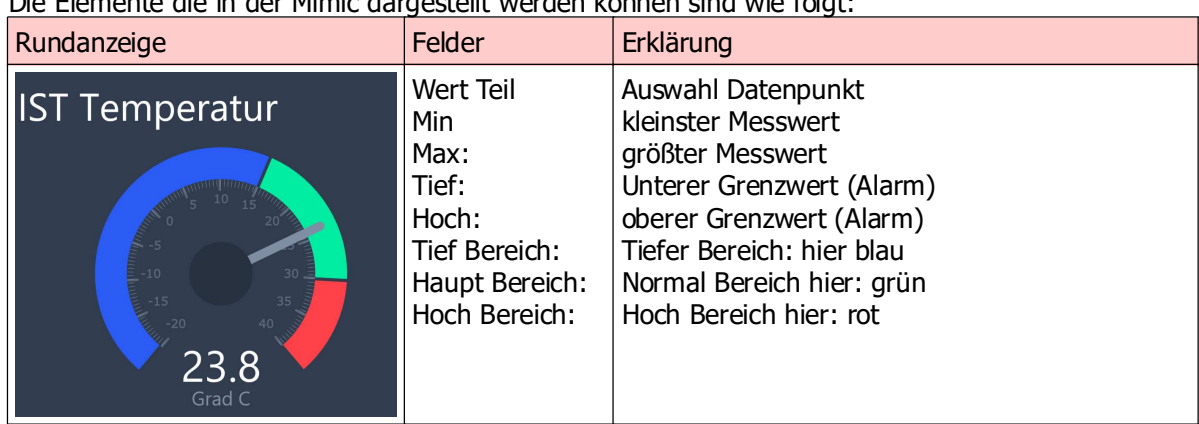

Die Elemente die in der Mimic dargestellt werden können sind wie folgt:

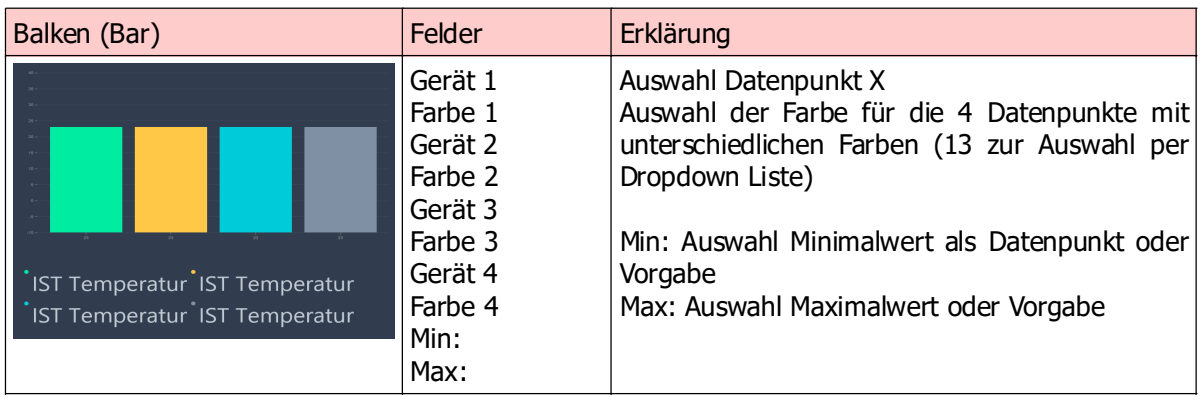

![](_page_5_Picture_195.jpeg)

![](_page_5_Picture_196.jpeg)

![](_page_6_Picture_0.jpeg)

![](_page_6_Picture_100.jpeg)

![](_page_6_Picture_101.jpeg)

![](_page_6_Picture_102.jpeg)

![](_page_6_Picture_103.jpeg)

![](_page_7_Picture_108.jpeg)

![](_page_7_Picture_109.jpeg)

![](_page_7_Picture_110.jpeg)

![](_page_8_Picture_0.jpeg)

#### **1.3. Mimic Elemente (DM)**

![](_page_8_Picture_2.jpeg)

#### **2. DM Menüpunkt System/Layout\_Display/Eigene Home Page (Mimic)**

s. oben unter TDB

Der Daten Manager hat zusätzliche Visualisierungsoptionen neben dieser Mimics. Er verwaltet zusätzliche Mimics wie Kühlraum, Stromzähler, Rundanzeige, sowie eigens mit dem Layout Manager erstellte.

Diese Mimic Zuordnung erfolgt je Gerät und nicht Datenpunkt, so erscheint z.B. ein TDB Layout (dyn. Visualisierung) als Mimic auf einem DM!

Für weitere Informationen zur Visualisierung mit Mimic oder Layout Editor buchen Sie online ein Webinar auf unserer Shop Seite (cart.innodaten.de).

### **Versions- Historie**

![](_page_9_Picture_58.jpeg)

### Innodaten

Hauptstrasse 19a 22145 Stapelfeld **Germany** 

Tel: +49 40 67 59 33 37 Fax: +49 40 67 59 33 45 www.innodaten.de info@innodaten.de